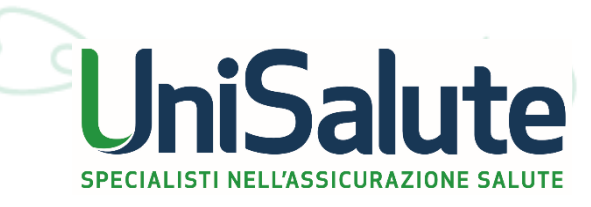

....

# REGISTRAZIONE E ACCESSO AREA RISERVATA unisalute.it

#### **AREA RISERVATA CLIENTI SU WWW.UNISALUTE.IT**

Su **www.unisalute.it** i clienti UniSalute hanno a disposizione un'**Area Riservata** con utili funzioni**, che velocizzano e semplificano** tutte le operazioni legate all'utilizzo del Piano sanitario:

- servizi accessibili **24h su 24, 365 giorni all'anno** da web e mobile;
- procedure **semplici e immediate**;
- **risparmio di tempo e rapidità** in tutte le operazioni.

Per accedere **la prima volta** all'Area Riservata su www.unisalute.it è necessario registrarsi inserendo i dati richiesti. **Una volta registrati**, si accede con username e password scelti durante la registrazione.

**Per accedere all'Area Riservata della app** è sufficiente inserire **le stesse credenziali** che utilizzi per entrare nell''Area Riservata su unisalute.it.

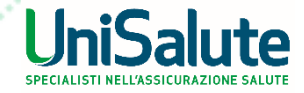

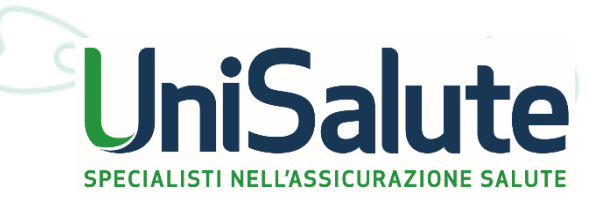

Щ

### REGISTRAZIONE

 $\mathbf{e}$ 

 $\bigcirc$ 

#### 1. In home page, cliccare sul pulsante «Area Riservata» (come indicato dalla freccia)

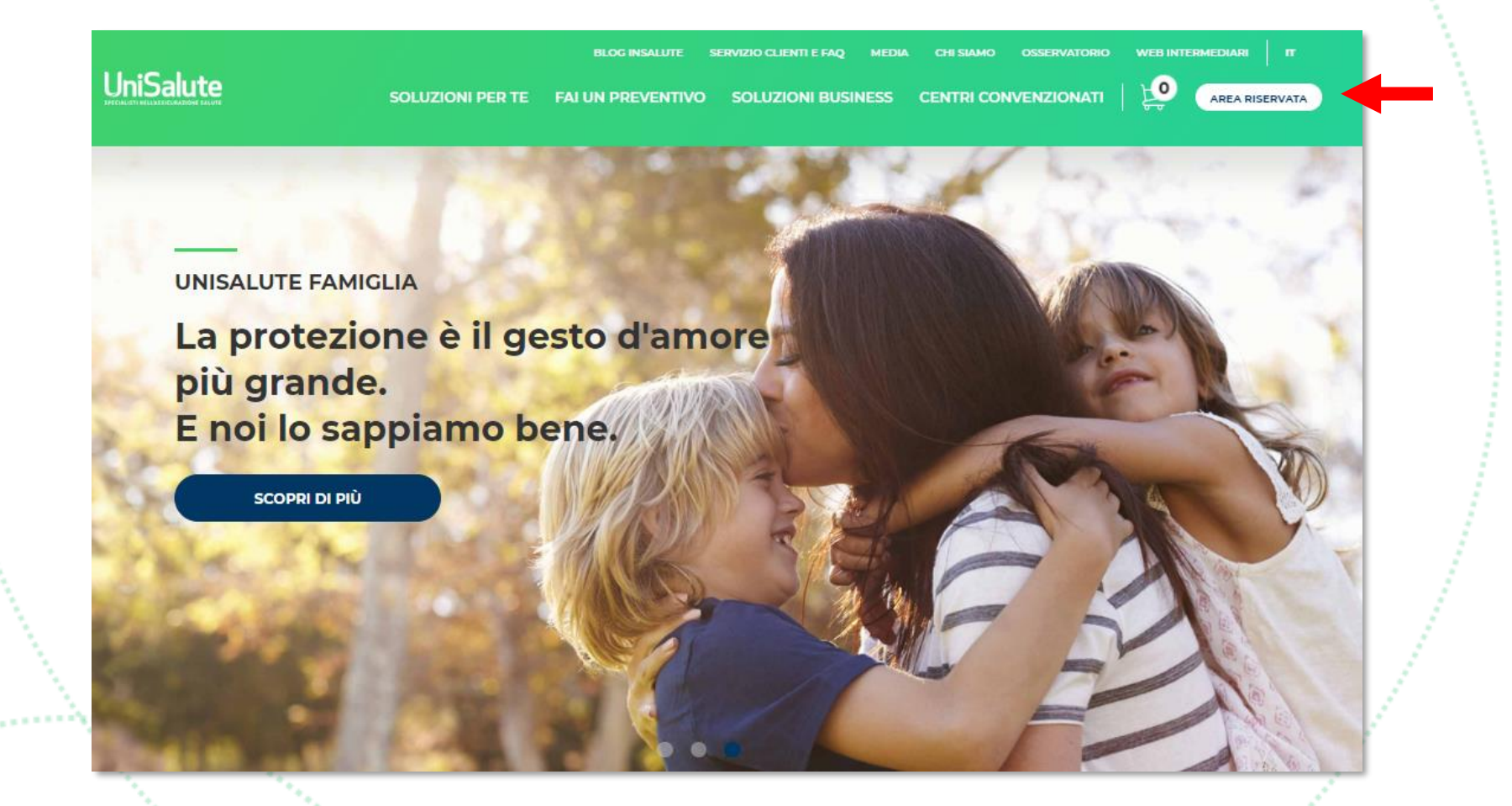

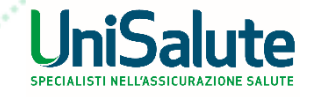

2. Cliccare sul link «Registrati adesso» (come indicato dalla freccia)

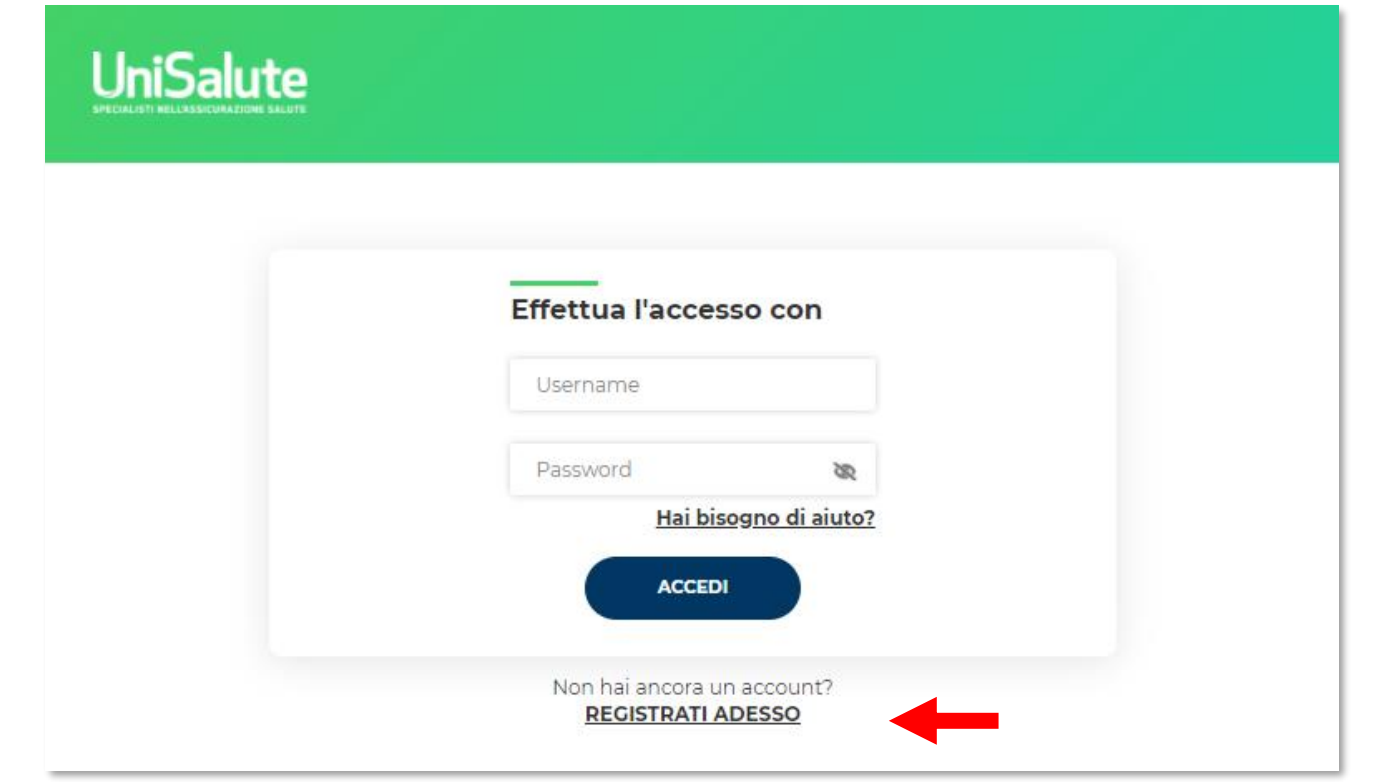

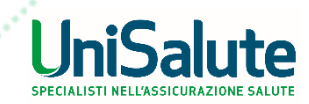

3. Compilare tutti i campi richiesti nella pagina e infine cliccare sul pulsante «Registra»

(come indicato dalla freccia)

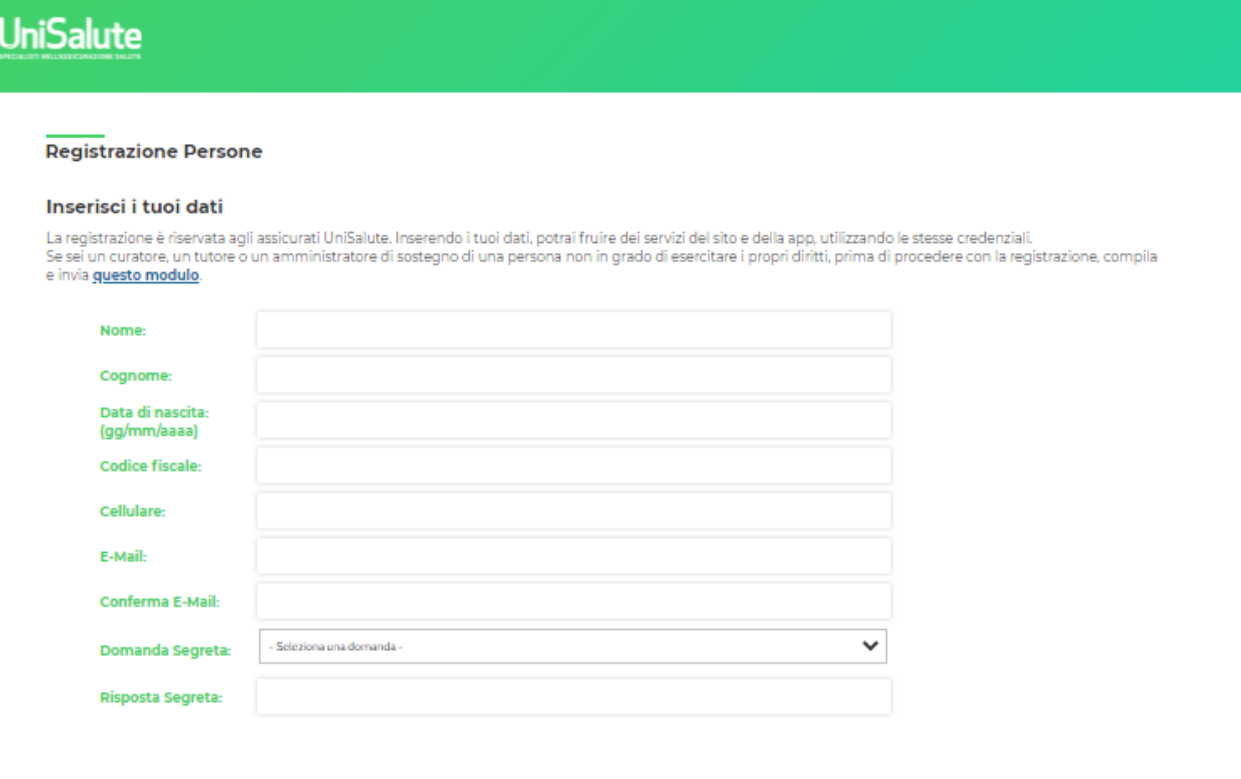

#### Consensi per il trattamento dei tuoi dati personali

- □ preso atto di quanto indicato al PUNTO 1) dell'informativa, che dichiaro di aver letto, acconsento al trattamento da parte di UniSalute S.p.A. dei miei dati personali relativi alla mia salute, per finalità assicurative e liquidative.
- □ preso atto di quanto indicato al PUNTO 2) dell' informativa sul trattamento dei miei dati personali, che dichiaro di aver letto acconsento al trattamento da parte di UniSalute dei miei dati personali comuni per le finalità di invio di comunicazioni commerciali relative a contratti assicurativi e/o offerte di prodotti e servizi mediante tecniche di comunicazione a distanza (ivi comprese notifiche push se attivate).

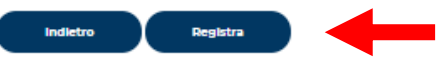

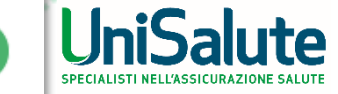

 $\mathbb{G}^{\mathbb{C}}$ 

Una volta completata la registrazione:

- UniSalute invia tramite email **la conferma dell'avvenuta registrazione**;
- la **username** corrisponde sempre all'indirizzo email indicato in fase di registrazione;
- la **password** viene assegnata automaticamente da UniSalute: al primo accesso al sito, è necessario sostituirla con una di propria scelta.

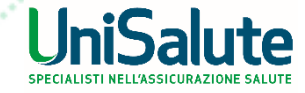

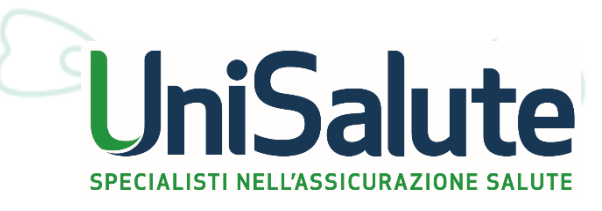

 $\prod_{\alpha\in\mathcal{A}}\prod_{\alpha\in\mathcal{A}}\left(\mathcal{A}_{\alpha}^{\alpha}\right)$ 

## **ACCESSO**

 $\bullet$   $\bullet$ 

rle.

 $\bigcirc$ 

#### **ACCESSO AREA RISERVATA**

1. In home page, cliccare sul pulsante «Area Riservata» (come indicato dalla freccia)

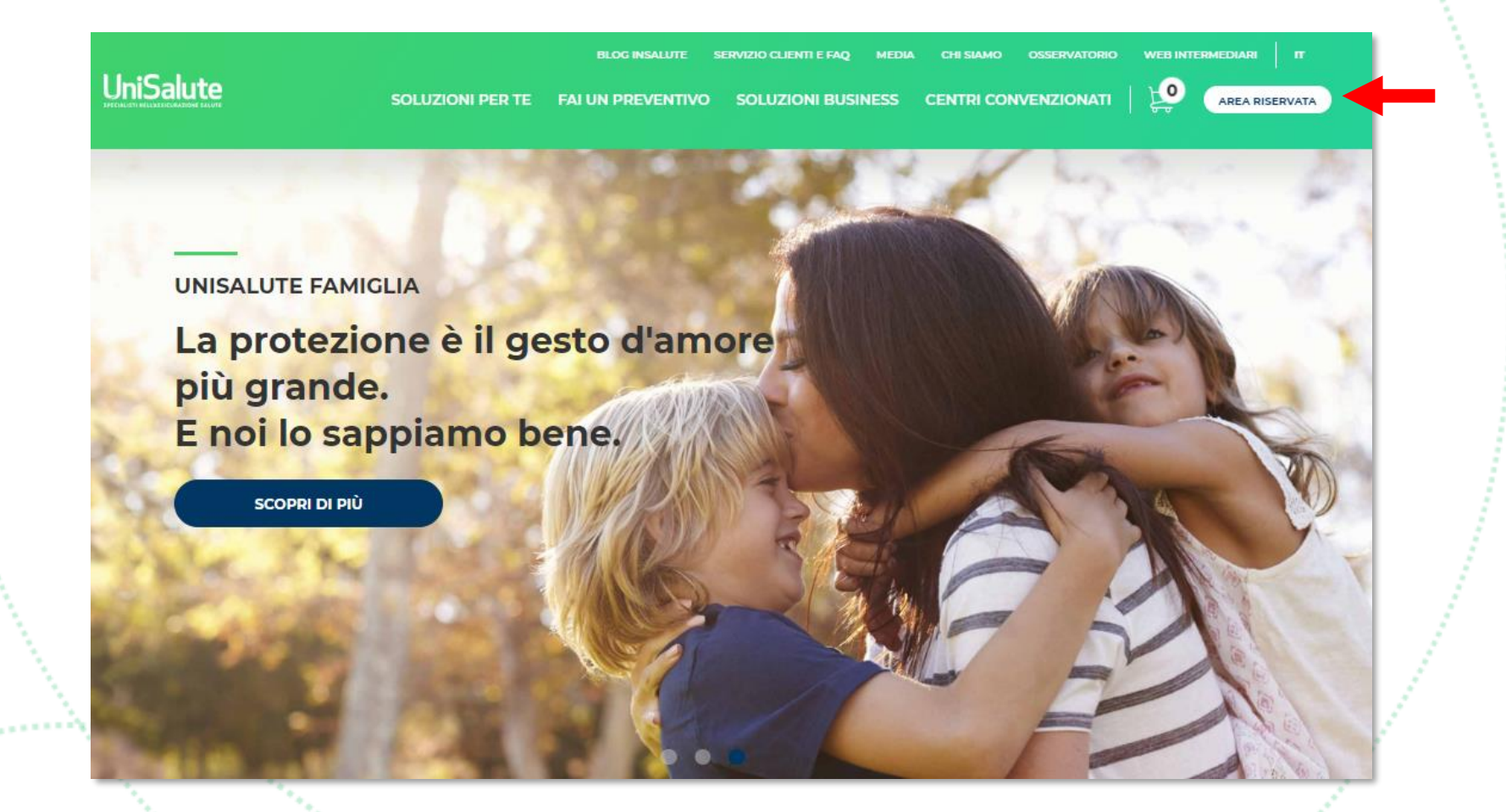

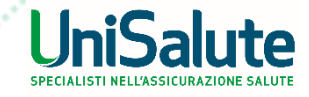

#### **ACCESSO AREA RISERVATA**

2. Inserire negli appositi campi lo username e la password scelti durante la registrazione

e cliccare sul pulsante «Accedi» (come indicato dalla freccia)

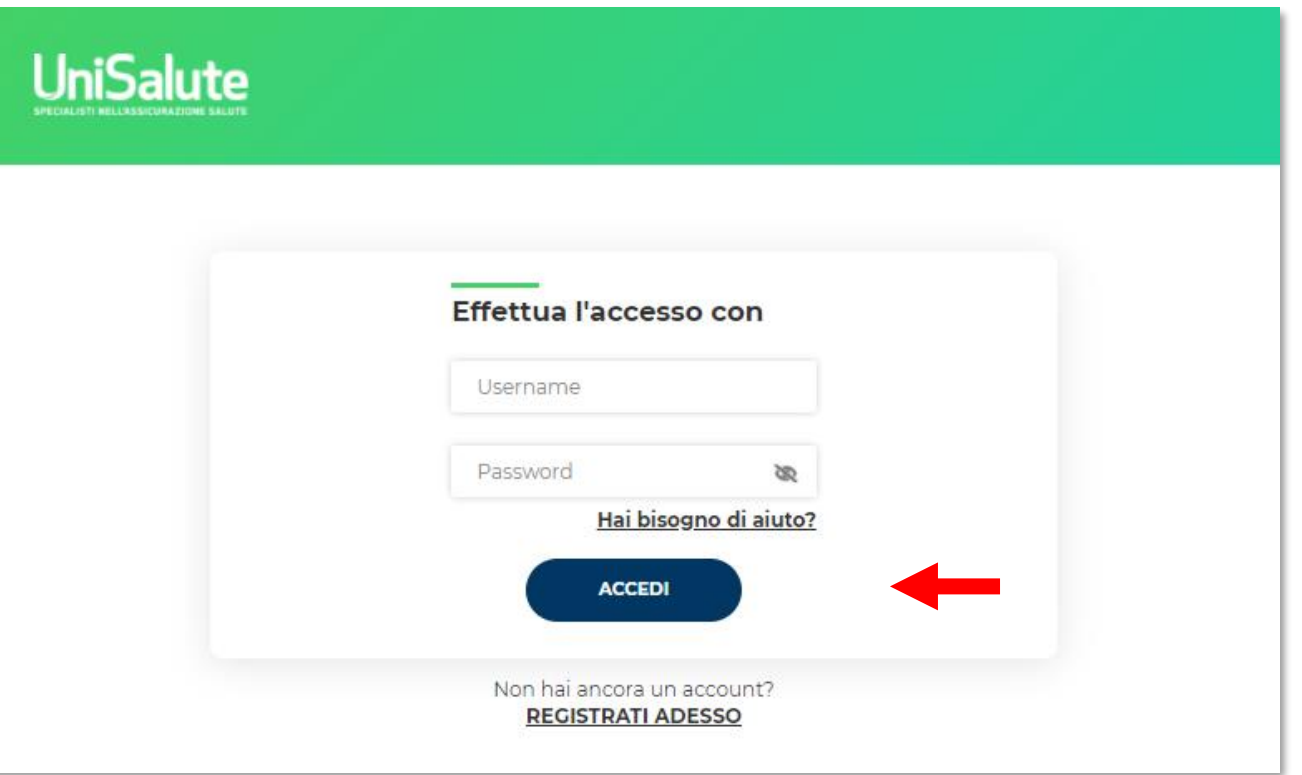

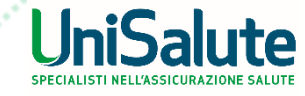

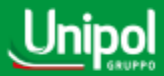

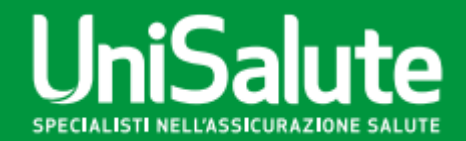

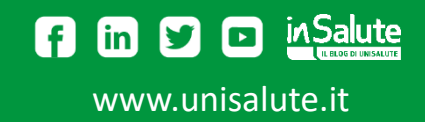